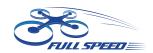

# FullSpeed 4K TurboWhoop Qucick set up manual

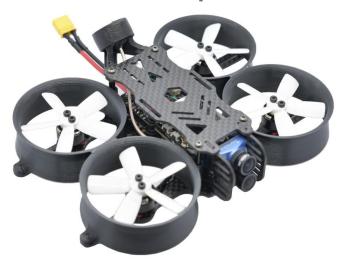

### 25mW-600mW VTX FPV Transmitter set up:

### (please unlock the VTX if set up through OSD)

| Channel   | 1    | 2    | 3    | 4    | 5    | 6    | 7    | 8    |
|-----------|------|------|------|------|------|------|------|------|
| Band A    | 5865 | 5845 | 5825 | 5805 | 5785 | 5765 | 5745 | 5725 |
| Band B    | 5733 | 5752 | 5771 | 5790 | 5809 | 5825 | 5847 | 5866 |
| Band E    | 5705 | 5685 | 5665 | 5645 | 5885 | 5905 | 5925 | 5945 |
| FS        | 5740 | 5760 | 5780 | 5800 | 5820 | 5840 | 5860 | 5880 |
| Race Band | 5658 | 5695 | 5732 | 5769 | 5806 | 5843 | 5880 | 5917 |
| Low Race  | 5362 | 5399 | 5436 | 5473 | 5510 | 5547 | 5584 | 5621 |

### Channel&Band LED Flash Code (Red for Channel & Blue for Band)

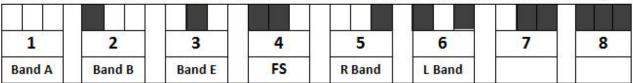

#### Power LED Flash Code (Green)

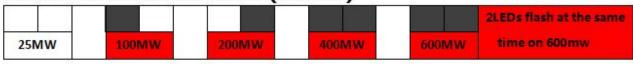

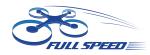

### **Settings Quickstart**

Red LED: Channel Green LED: Band Blue LED: Power

- 1. Press & hold the button for 5s to adjust Channel. Red LED will flash 3x & show the Channel. Short press for 1x to switch Channel.
- 2. Press & hold the button for 5s after step1 to adjust Band. Green LED will flash 3x & show the Band. Short press for 1x to switch Band.
- 3. Press & hold the button for 5s after step2 to adjust Power. Blue LED will flash 3x & show the Power. Short press for 1x to switch Power. (Only to unlock the transmitter so the power select mode can be accessible.)
- 4. Press & hold the button for 5s after setp3 to save setting. All LED will flash for 3x to show the Channel, Band & Power.

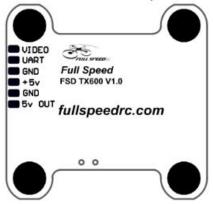

### Warning

Red area on frequency table is locked area! Please follow your local laws and regulations .

Long press for 20s to unlock or reset all set up .Please re-power after unlocking.

We suggest the VTX and Camera work on the same 5V.

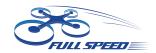

### **DSM** receiver:

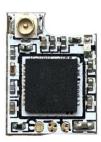

- 1. Connet the receiver to FC and run the BF.Choose the correct port and type of your receiver on the flight controller.
- 2. Type: set spektrum\_sat\_bind=9 in CLI then type ' save'.
- 3. Disconnect the power and repower. The light on the receiver will flash quickly which means

it's on binding mode.

- 4. Turn on the radio and select bind mode. Wait a moment.It means bind successfully if the light on receiver keeps brighting.
- 5. After binding. Type: set spektrum\_sat\_bind=0 and type 'save' to quit the binding mode.

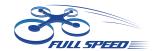

#### FRSKY receiver:

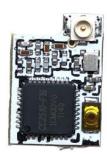

- 1. Select D8 mode on Frsky remote control. Hold the bind key on Frsky-Nano receiver and connect the battery, then the receiver's red light will be always on.
- 2. Select the BIND mode on remote control, the Frsky-Nano receiver's blue light will flash slowly and the red light will be always on which means bind complete.
- 3.Enter: set sbus\_inversion = off (set serialrx\_inverted = on if your F3 FC is BF3.3 or newer)on BF CLI and save.
- 4. Repower the Frsky-Nano receiver. The red light on it will flash very quickly which means it receives the singal from remote control.

The receiver defaults to the BUS protocol (The non-invert signal). When using F3 and F7 flight controller, it can be switched to SBUS protocol (The invert signal) by entering the command in BF CLI (step 3 of the binding tutorial). When using F4 flight controller (F4 flight controller does not support to switch signal type by entering command on CLI), if there isn't respond in BF receiver page when the receiver binding with remote controller successfully, please press the binding button to switch the signal protocol after the receiver power on. After short pressing the binding button, the red or blue light on receiver will flash 3 times. Blue light flashes 3 times means the receiver is on BUS protocol (original default setting), the red light flashes 3 times means the receiver is on SBUS protocol (which can be supported on most of F4 flight control). Please re-power the receiver afther switching the protocol then the red/blue light on receiver will flash 3 times to show the current protocal.

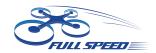

### **Binding**

### **FLYSKY** receiver:

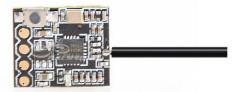

- 1. Press and hold the key on the receiver and connect the power to the receiver. The green indicator light on the receiver indicates that the frequency is entered.
- 2, the remote control into the frequency of the state; the frequency into the receiver status indicator from the rapid flash to slow flash.
- 3, the remote control manually out of the frequency interface, then the receiver green light becomes bright. Indicates that the signal receiver is successful.

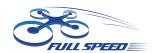

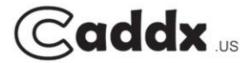

## Quick Guide

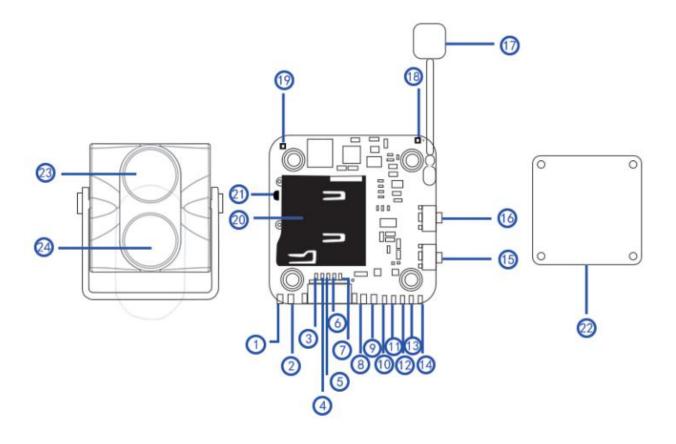

| (1)BATTERY(4.2V) | (2)GND        | (3)5-12V        | (4)GND         |  |
|------------------|---------------|-----------------|----------------|--|
| (5)VIDEO         | (6)MENU       | (7)AGND         | (8)5-12V       |  |
| (9)GND           | (10)VIDEO     | (11)MENU        | (12)AGND       |  |
| (13)RX           | (14)TX        | (15)WIFI/RECODE | (16)POWER/MODE |  |
| (17)ANTENNA      | (18)MODE LED  | (19)WIFI LED    | (20)TF CARD    |  |
| (21)USB          | (22)HEAT SINK | (23)4K LENS     | (24)FPV LENS   |  |

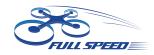

### **FUNCTION DESCRIPTION**

The key (as position ⓑ.) is for WIFI and Recording mode, generally (not in WIFI mode) short press to start/stop recording; long press (about 5-8s) to activateWIFI mode, then short press will turn off WIFI mode.

The key (as position <sup>(6)</sup>.): long press (about 5-8s) to turn on/off the camera, short press to switch the video resolution(red LED: 4K/30fps; green LED: 2.7K/60fps, 2.7K/30fps; Blue LED: 1080P/90fps, 1080P/60fps, 1080P/30fps)

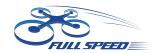

### **INSTRUCTIONS**

- Step 1:Format the TF card
  - a.format the TF card into FAT32 (64k)
  - b.Insert the TF card into the slot on DVR, then format by selecting in setting menu of APP.
- Step 2:Connect the camera to power, there are 4 available ways to supply power (power input must be within DC 5-12V):
  - a.connect by the socket (as position ③.4.5.12. shown on the picture)
  - b.connect by the bonding pad (as the position ®.9.10.12. shown on the picture)
  - c.USB connection (as the position 2). shown on the picture)
  - d.4.2V battery (as the position ①.②. shown on the picture)
- Step 3:The LED will flicker when the camera is switched on (If not flicker, please check whether the TF card formatted successfully or be full, whether the flat cable be connected well)
- Step 4:Operate on APP to connect.Pls download APP first, you can search the application name 'CADDXFPV' on both Google Play (Android) and APP Store (iOS) to download.
- Step 5:Long press the WIFI key (as position 15.) for 5s, green LED will flicker (as position 19.), then find the hotspot "CADDX\*\*\*\*\*\*" in the APP and enter password (default is 12345678), it will indicate WIFI connected successfully. Click the connected device displayed on the page and can see the live image.
- Step 6:User can set in setting menu and equipment setting menu of the APP.
- Step 7:There is optional accessory FC telecom cable that can be bought separately, with which user can use remote control to set the menu.

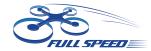

### APP

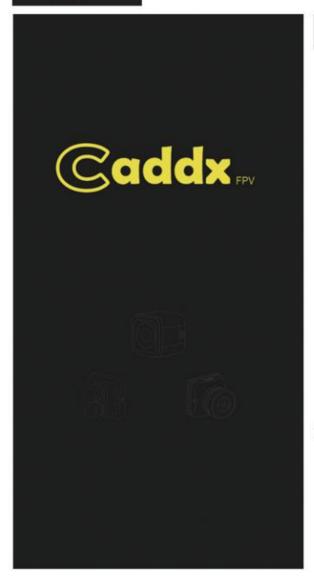

### ©addx...

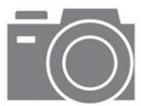

您尚未连接到相机设备,点击下方按钮开始连接相机。

立即连接

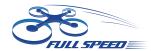

### NOTES BEFORE USE

- 1.Pls use high-speed TF card with U3 above because the camera has high bit rate, otherwise TF card may not be detected.
- The heat sink is used to fix the flat cable and dissipate heat, which cannot be removed
- 3.Both AGND port and GND port must be connected to the GND of FC simultaneously, or it will cause interference on image (Please note direct short circuit is useless)
- 4.The flat cable between camera and DVR cannot be folded, or it may cause no image.
- 5.Data save when power cut suddenly: please power on after any improper power cut, so that the last data will be saved automatically.

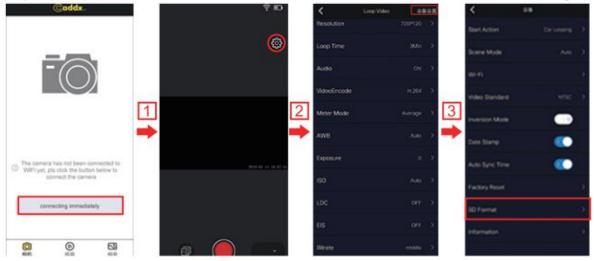